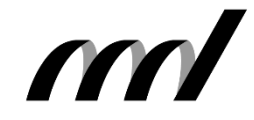

**I.B.MUSEUM SaaS リ ニ ュ ー ア ル 情 報 E X P R E S S**

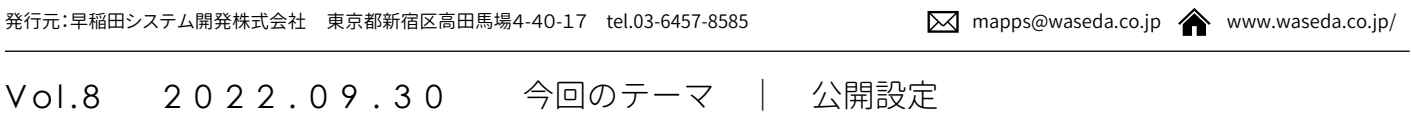

## 今回の内容

日頃は〈I.B.MUSEUM SaaS〉をご利用いただき、誠にありがとうござ います。最近、弊社には「デジタルアーカイブを公開したい」というご 相談が多く寄せられるようになりました。巷では『ミュージアムのDX』 という言葉も飛び交うなど、資料データベースの外部公開ニーズは かつてない高まりを見せていると言ってよい状況です。

I.B.MUSEUM SaaS のインターネット公開機能では、開設する収蔵 品検索ページを自館にふさわしいイメージにアレンジすることがで きます。扱う収蔵品も来館者層も、まさに十館十色のミュージアム。 ホームページもそれぞれ見せ方が異なりますので、リンクでつなが る検索ページもできるだけテイストを合わせたいところです。また、 デザインだけでなく機能面も同様で、研究者への情報提供に重きを 置くなら検索項目は多めに、一般の皆様が気軽に使えることを優先 するなら検索項目はシンプルに…と、利用者の目線に合わせた設 計が求められます。

こうした「自館仕様」は現在も可能ですが、この公開機能はもともと 追加機能として実装されたもの。その後も改善を重ねてきた経緯か ら、設定画面がやや複雑に感じられる方も少なくないようです。そこ で、今回のリニューアルでは、作業環境の効率化を目指して大幅な 見直しを実施。ここでは、主な変更点についてご説明いたします。

**I.B.MUSEUM SaaS リニューアル情報 EXPRESS 発行予定**

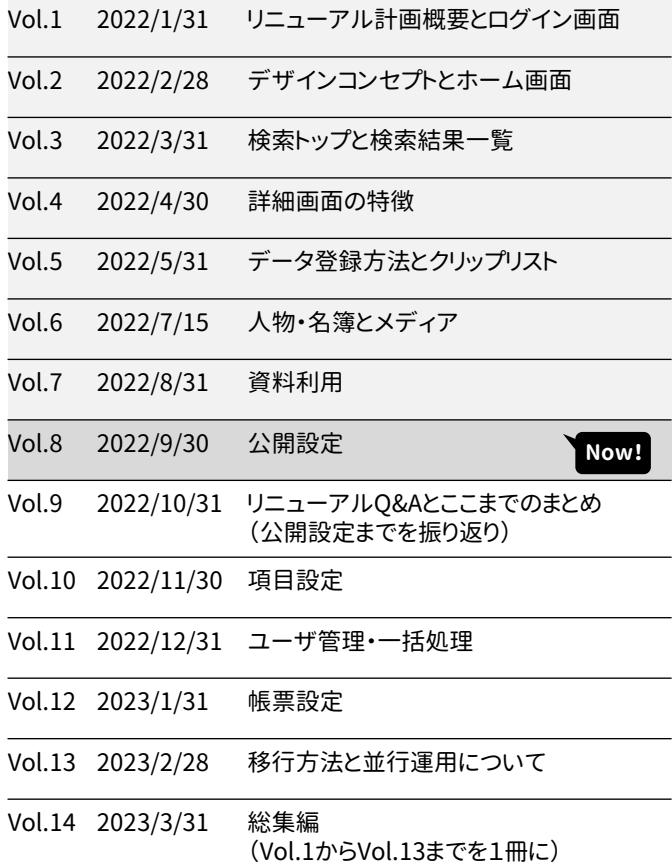

Vol.9では、予定を変更し、リニューアルQ&AとVol.8までのまとめとします。

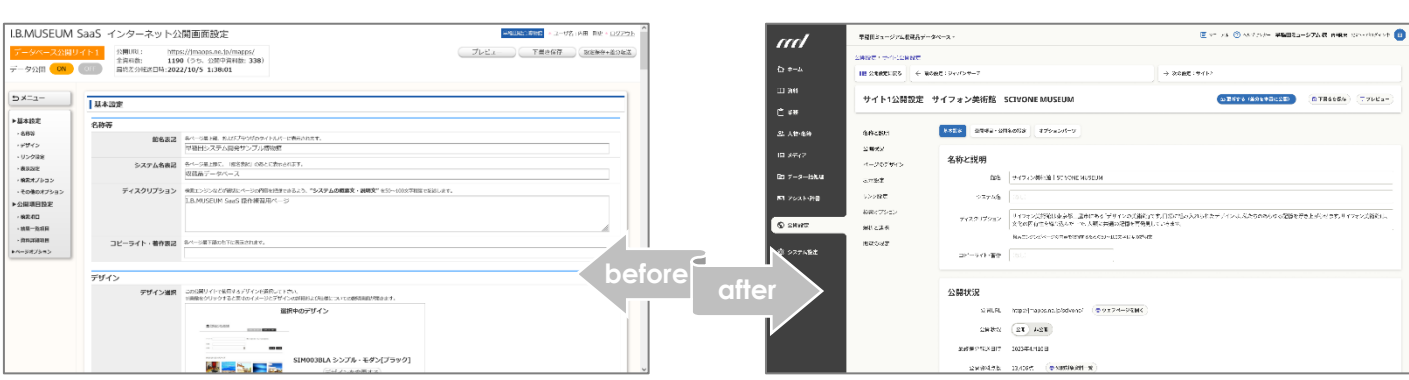

## リニューアル情報⑬ 公開設定

# **公開専用「ダッシュボード」の新設で、 現在の資料情報の発信状況を可視化。**

前述の通り、追加で実装されたI.B.MUSEUM SaaS の公開機能 は、当初はひとつの検索サイトを開設するための機能として出発 しました。その後に2つ目のページの運用が可能となり、4つのア プリと2つのWeb API に対応し、さらにジャパンサーチ連携データ 出力機能を追加。多種多様なスタイルでの情報発信が可能にな りました。

現行画面では発信チャネルのボタンを選択すれば公開設定ペー ジに入れますが、新デザインでは各チャネルの状況を見渡せる 専用の「公開ダッシュボード」が搭載されます。そのチャネルで現 在公開中の資料点数を確認したり、公開ページを直接開けるほ か、公開のON/OFFもボタンひとつで切り替え可能。公開対象資 料一覧も出力することができます。

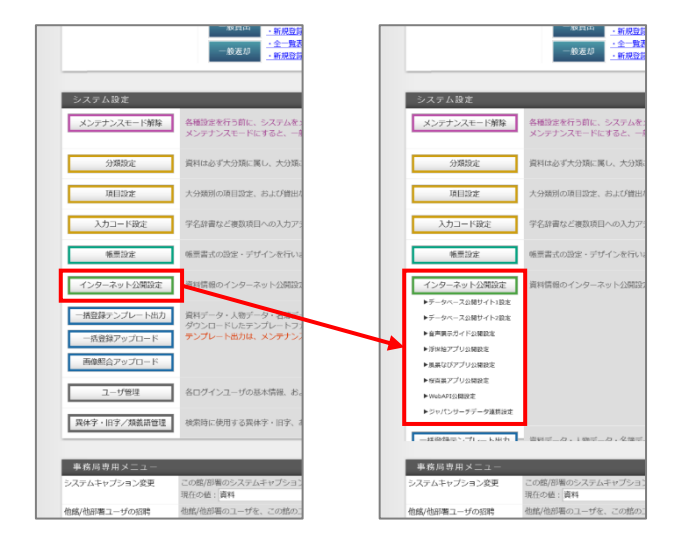

↑ 現行画面では設定するチャネルを選ぶ操作

 $\omega$ 

↓ 新画面はトップから直接「公開ダッシュボード」へ

.<br>Bibliother co

-<br>Mentites - a

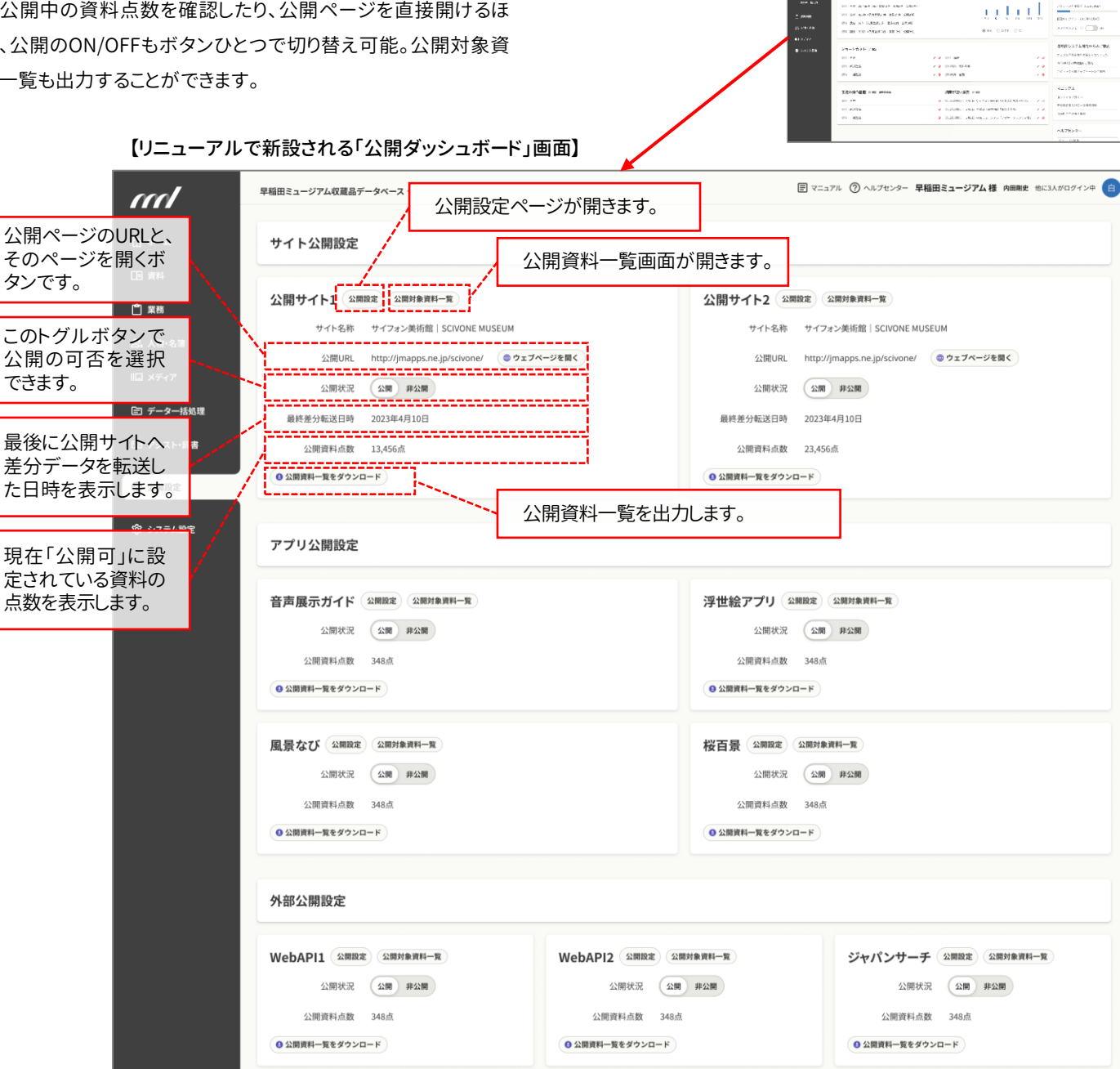

# **表示の切り替えとモーダルウィンドウで すっきりと見やすい画面構成を実現。**

現行の画面では、左に置かれたアンカーで必要なセクションに ジャンプしつつ、下にスクロールさせながら順番に設定していきま す。このスタイルについてはリニューアル後もほぼ同様ですが、よ り見やすく、より快適に作業できるように、画面レイアウトに2つの 工夫を加えました。

まず、内容の性質で設定項目を大別し、それぞれに専用のメイン エリアを用意。画面上部に表示切替ボタンを設けることで、延々と スクロールすることのない画面構成を採用しました。

併せて、ひとつの画面内に配置されている細かな設定項目につ いては、これまでの画面でも何度か登場したモーダルウィンドウ (表示中に他ウィンドウを開けないポップアップ)を採用。基本画 面をすっきりシンプルにまとめることができました。

## 【現行の公開設定画面】 【リニューアル後の公開設定画面】

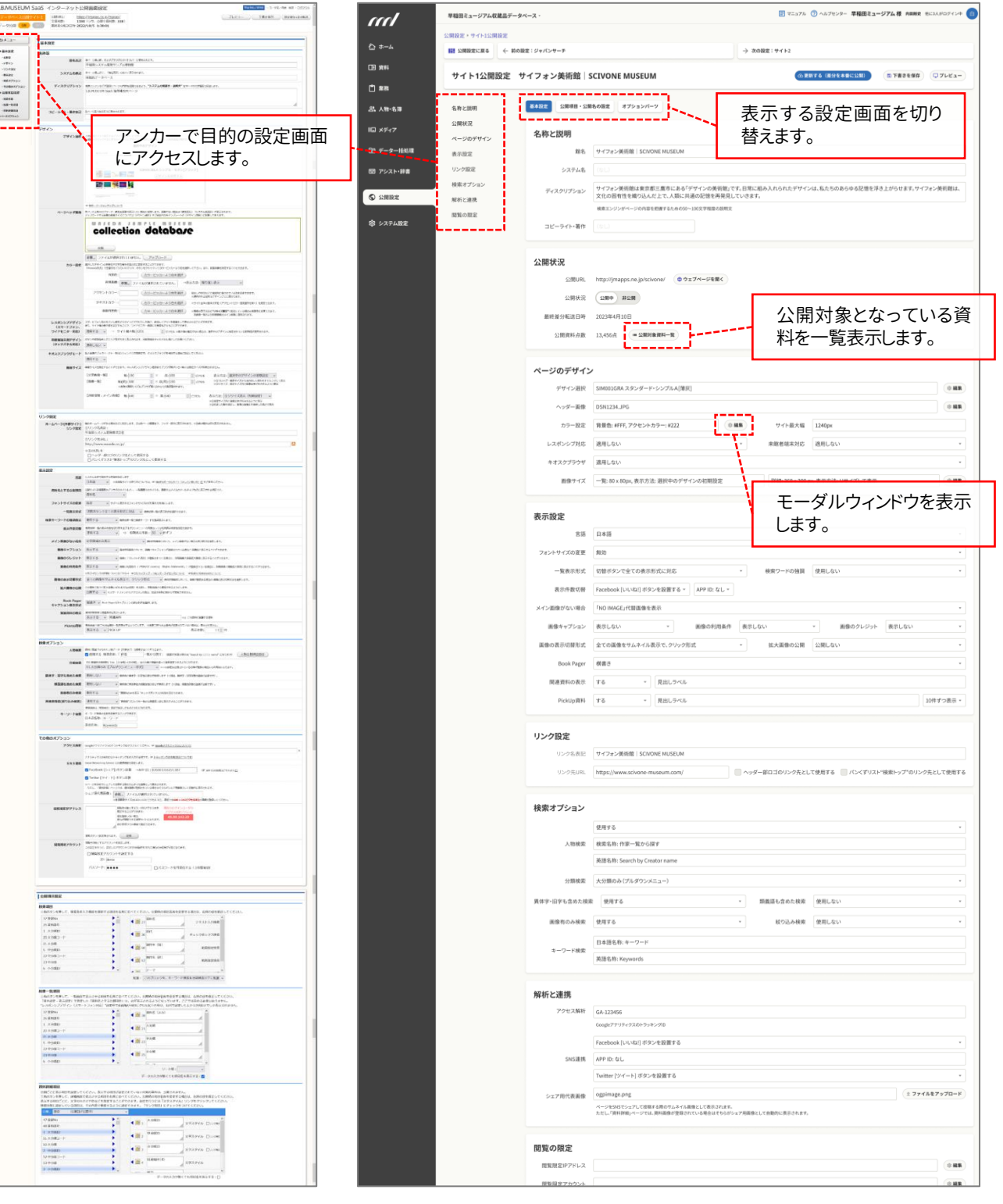

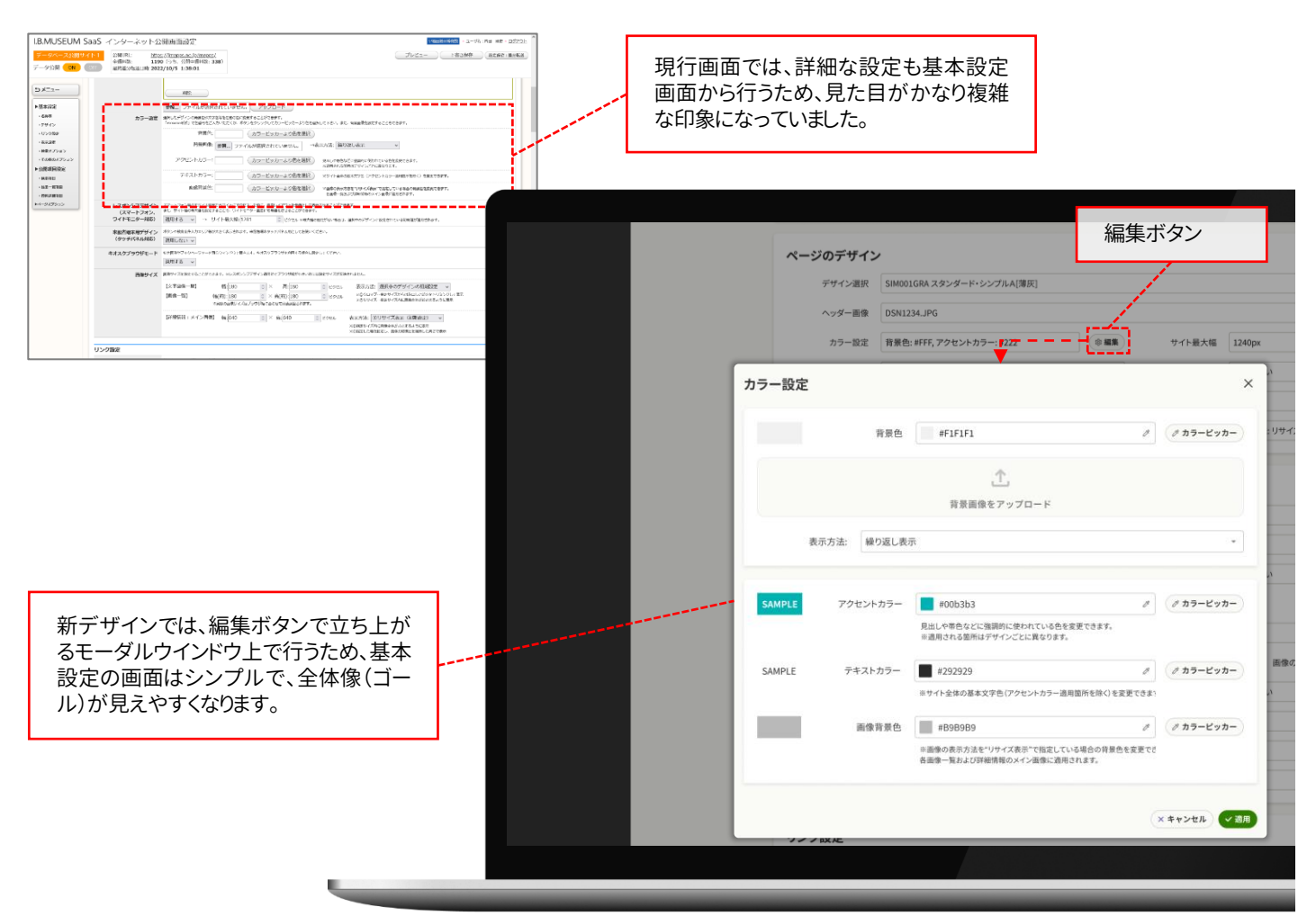

【カラー設定のモーダルウィンドウが表示されている状態】

# **他の設定と性質が異なる公開項目設定は、 専用画面に切り替えて作業。**

公開設定作業の多くが「どう見せるか」という視点の内容であるの に対し、公開項目設定では「何を(=どの項目を)見せるか」が中 心となります。間違いのない作業が求められる場面だけに、項目 名称がズラリと並ぶ現行画面は見た目が複雑で、圧迫感をお感 じの方もいらっしゃるかも知れません。とは言え、すべてをモーダ ルウィンドウにまとめるには、スペースや内容から考えるとやや不 向き。表示を切り替えて使う専用画面の導入は、正確な作業をサ ポートするとともに心理的な負担を軽減できる環境づくりを意図し たものです。

また、現行の画面では、人物データの公開設定のみ別のインター フェイスが用意されています。しかし、操作自体は大きく変わらな いことから、今回のリニューアルでは公開項目設定画面に統合す ることになりました。

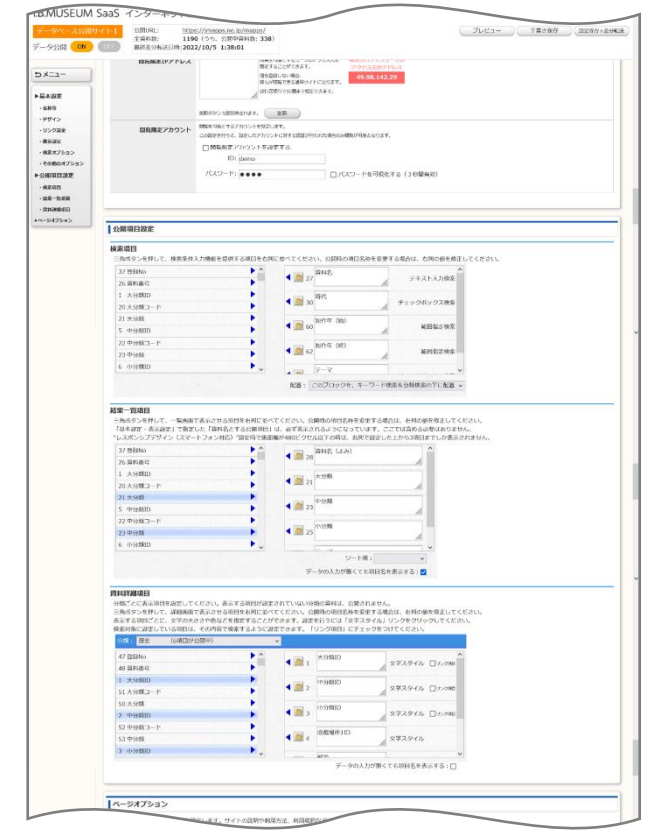

【現行デザインの公開項目設定】

新しい公開設定画面は、全部で4つのセクションに分かれます。ま ず、検索ページのトップで使う検索項目を設定するセクション。2 つ目は検索結果一覧で表示する項目を決めるセクションで、3つ 目は同様に詳細画面での表示項目を指定するセクション。そして、 最後は人物データの公開項目を設定するセクションです。

3つ目までは現行画面の通りですが、これまで独立させていた人 物データの設定画面もひとつの画面内に収めました。全体として の機能はほぼ同じですが、レイアウトが見やすくなったほか、ボタ ンに動作を示すテキストを追加したことで、操作性がグッと向上し ています。

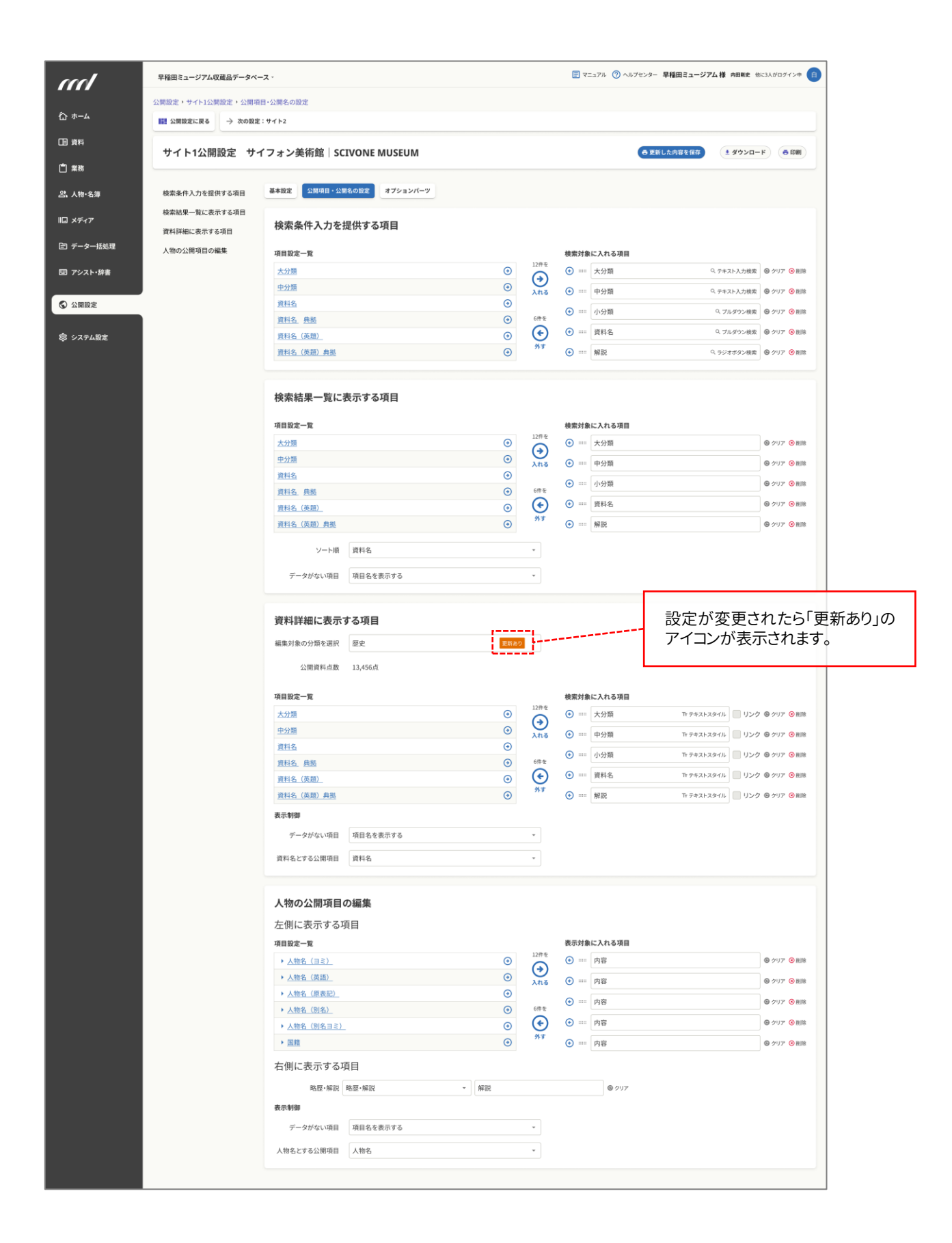

# **「オプションパーツ設定」は 文章作成という特殊性ゆえに 別画面に切り替えを。**

データベースサイトの利用方法説明文、 画像の著作権についての注意喚起文 など、館の方針に沿って表示が必要と なるテキストエリアの内容を設定する機 能です。文章の作成や画像の挿入など、 日ごろから使い慣れた Microsoft Word などに近い操作感で作業できる という点は、現行画面と変わりません。

性質としては「設定」のひとつですが、 文章を作成するというやや特殊な作業 となることから、こちらも専用画面に切り 替えることで文案づくりに集中できる環 境を用意しました。

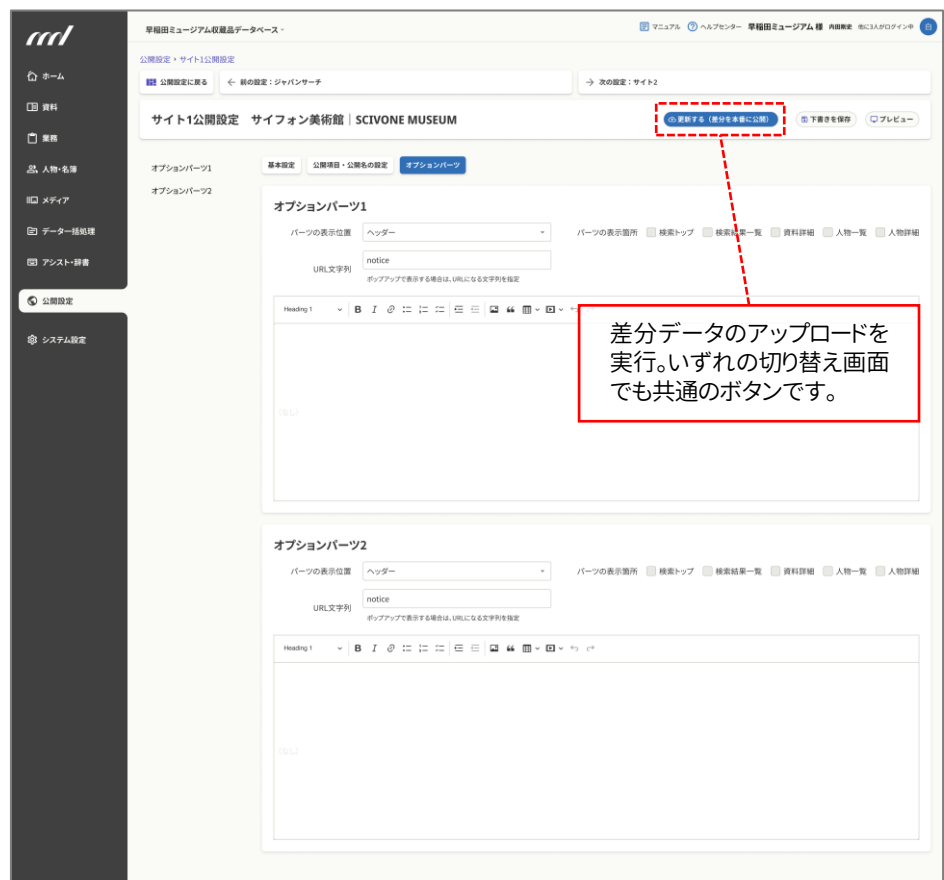

#### 早稲田ミュージアム収蔵品データベース· ml **DP** HOLDAR ■ 公開設定に戻る < 前の設定:ジャパンサーチ 田畔 サイト1公開設定 サイフォン美術館|SCIVONE MUSEUM  $0$  sat ■ 本事業 公開項目·公開名の設定 オブションバーツ **2. 人物·名簿**  $S \otimes F$  is an 公開状況  $\overline{10}$  x<sub>7</sub> 名称と説明  $A = 250.444A$ ■ データー括処 館名 サイフォン美術館 | SCIVONE MUSE 表示設定 図 アシスト・辞書 リンク設定  $32768$ 検索オプション ディスクリプション サイフォン美術館は東京都三鷹市にある<br>文化の図有性を織り込んだ上で、人類に  $\overline{\otimes$  smax 解析と連携 検索エンジンがベ NNORE **参 システム設定** コピーライト・著作 公開状況  $\Omega = 1$ 公開状況 (2周 非公開) 公開資料点数 13,456点 **0 公開対象資料一覧**  $\sqrt{m}$ 公開設定ダッシュボードから .<br>9 WH … ∎<br>□ ≭≋ 2. 人物·名菜 a x<del>z</del>kz 早稲田 公開基本設定画面から… ml 。<br>□ データ サイト公開設定 <mark>ー</mark><br>EED アシスト・辞1 田麻 **O AMER** 公開サイト1 2002 <del>【2000000-02】</del><br>サイト名称 サイフォン美術館 | SCNONE N  $0$  se ◎ システム設定 **2. 人物·名簿** 公開URL http://imapps.ne.jp/scivone/ ●ウェフ 公開状況 (公開) 非公開 □データー括処理 最终美分标准口转 2022年4月10日 田 アシスト・辞書 公開資料点数 13,456点 ●公開資料一覧をダウンロード  $\circ$   $\circ$ **83 システム設定** アプリ公開設定

## **新機能「公開対象資料一覧」で、現在公開中の資料を ワンクリックで確認することが可能に。**

現行画面では、資料管理から公開がONになっている資料を検索することで公開中の 資料を確認することができました。今回のリニューアルでは、もっと容易に、スピーディ に把握できるよう公開対象資料の一覧画面を新たに追加。設定作業中に素早く資料 の公開状況をチェックできるようになります。また、この画面内でそのまま資料を非公開 することもできますので、各画面を行き来する手間が大幅に軽減されます。

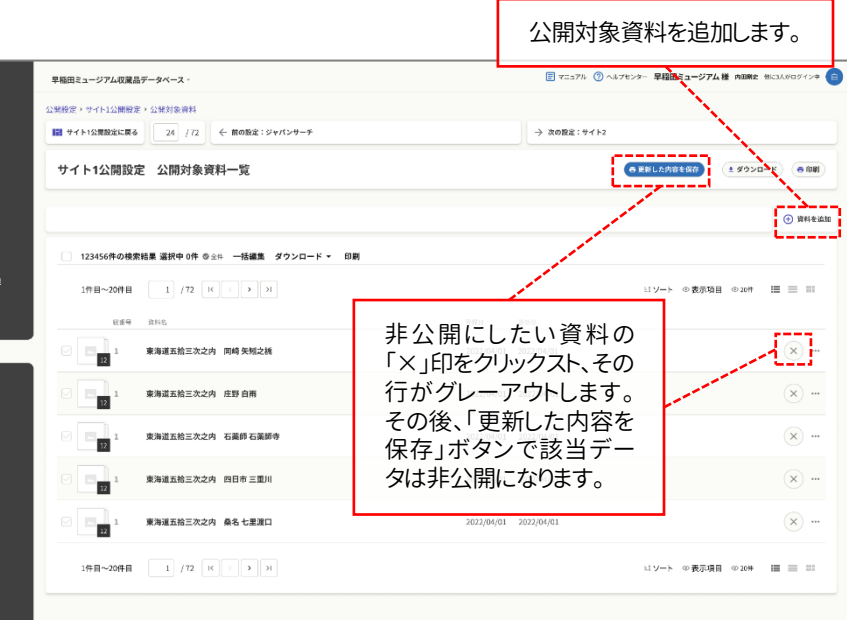

# **公開設定画面から、公開対象資料を まとめて追加できる画面へ。**

前ページでは、公開設定の作業を行いながら公開対象資料の一 覧を確認できる新画面をご紹介しました。この新設に伴い、さらに そこから新たに公開資料を追加することができる機能も確保して います。

現行画面では、資料管理画面で1点ずつ確認しながら設定していま したが、リニューアル後は公開設定のメニューの中で複数の公開 資料をまとめて追加できるようになります。

まず、検索やクリップリストなどで候補を絞りながらリストアップし たら、公開したい資料のチェックボックスをすべてONにします。そ の後、画面下のボタンをクリックすれば、公開資料を一気に増や すことができます。

この機能により、たとえば資料データの公開可否を検討するために 作成していたクリップリストがある場合、内容が決定すれば最終版 のクリップリストに登録されている資料をまるごと公開することもで きます。なお、この機能は公開サイトだけでなく、アプリやWeb API への公開も対象となります。

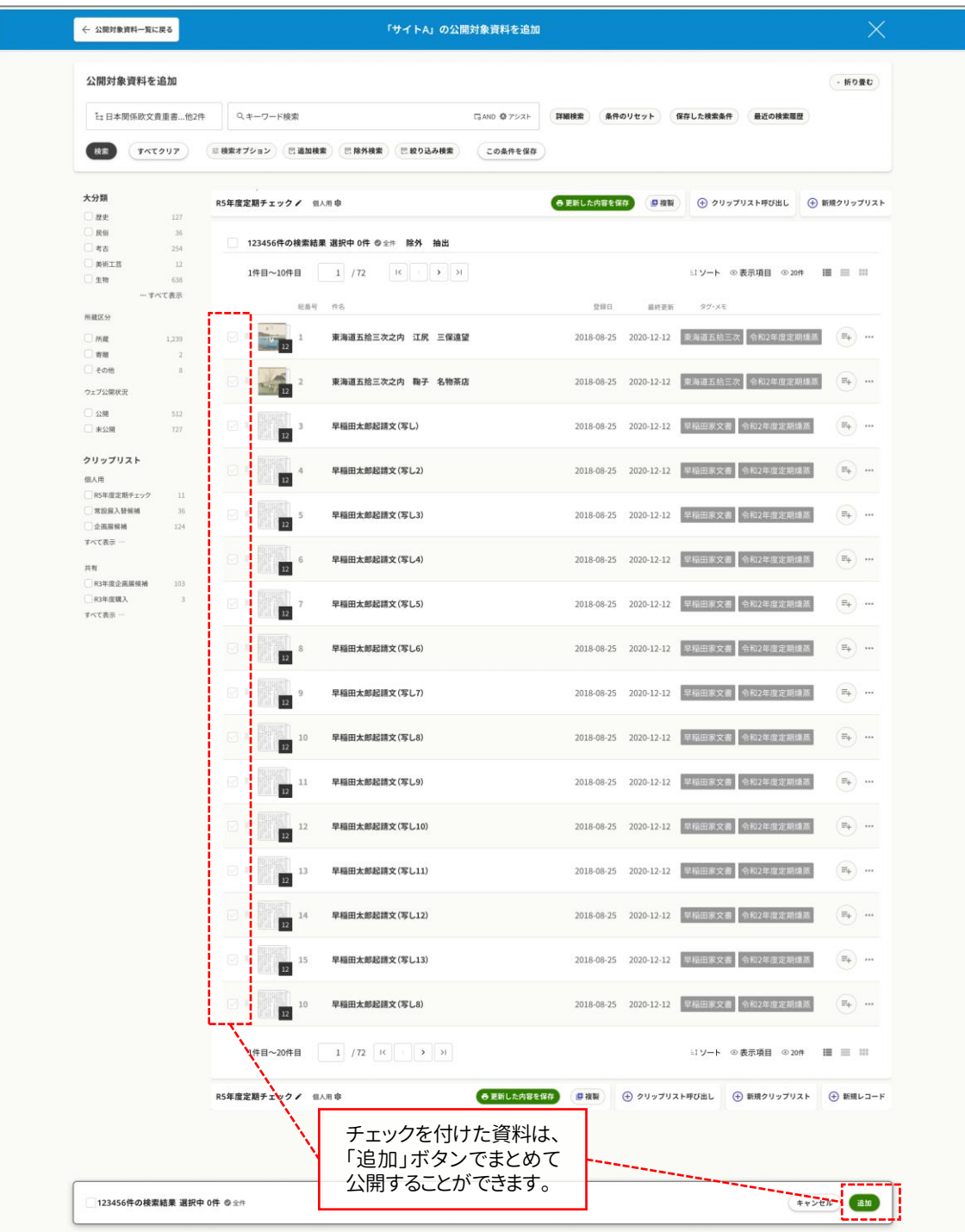

## 今回のまとめ

ここまでお読みいただき、誠にありがとうございました。ご不明な点 などはございませんでしょうか。

長引く新型コロナウイルス感染拡大の影響もあってか、最近はイ ンターネット上で資料データベースの公開に踏み切るミュージア ムが増えています。それにつれて、情報発信ツールとして I.B.MUSEUM SaaS を導入される館も増加。また、博物館法の改 正でデジタルアーカイブが博物館の事業として明記されたことも あり、この傾向は今後も加速していくものと思われます。

そんな時代性を受けて、今回のリニューアルでは、データ公開の 簡易化やスピードアップにまつわる画面の改善や機能の追加も 大きなテーマとなりました。また、弊社サイトで連載中の『ミュー ジアムインタビュー』で頻出するなどご好評をいただいて クリップリスト機能との連携で、「作ったリストを丸ごとワンクリッ クで公開」という作業フローも実現することになります。

さらに、これまでの機能追加で増え続けてきた各公開チャネル の活用状況を俯瞰できるダッシュボード機能の追加も大きなポ イントです。資料データの公開・非公開を管理しやすくなります が、今回のリニューアルの完了後に予定する機能追加では、より 直感的に把握できるアップデートも計画しています。

資料管理側で画像の著作権などを細かく丁寧に管理しながら、 掲載可能となった情報は素早く公開する。そんな作業を最小の 労力 で反復で き る 、使いやすい公開機能を 。 I.B.MUSEUM SaaS は、今後もミュージアムの情報発信を有利にする機能改 善を続けて参ります。

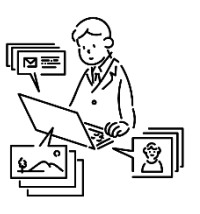

### 次号についてのお知らせ

さて、今回で第8号を数えるリニューアル情報EXPRESSは、ここ まで30ページ近い情報量をお届けした計算になります。突然、作 業画面が一変することへの戸惑いを事前に軽減するために、で きるだけ細部の情報までお伝えできるよう情報を小分けにする 形で発行して参りましたが、その間、お問い合わせやご質問など もお寄せいただいております。

そこで次号は、当初の予定に1号分を追加する形で、過去8回を 振り返る特別号を発行することにいたしました。解説のポイント を再度コンパクトに整理し、よくいただくご質問にもお答えする 「総集編」としてお届けいたしますので、もしもご不明点などがご ざいましたら、ぜひ担当スタッフにお伝えください。個別の回答の ほか、もし発行に間に合えば次号の記事内でもお答えできれば と考えております。

※ 掲載スケジュールは、すべて発行時点での予定です。開発の状況により変更となることがございます。 ※ 掲載のリニューアル画面は開発中のものです。

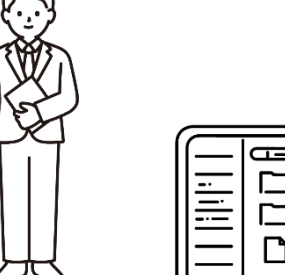

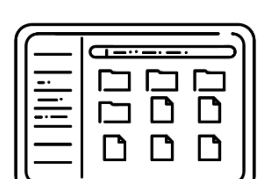